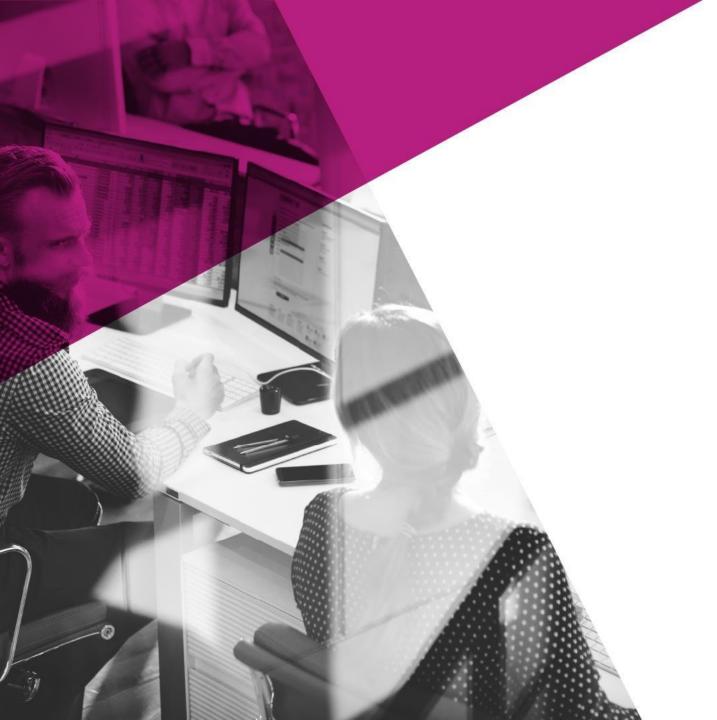

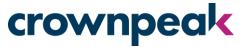

# Crownpeak DQM Plug-in for AEM 6.5.2

**Upgrade Instructions** 

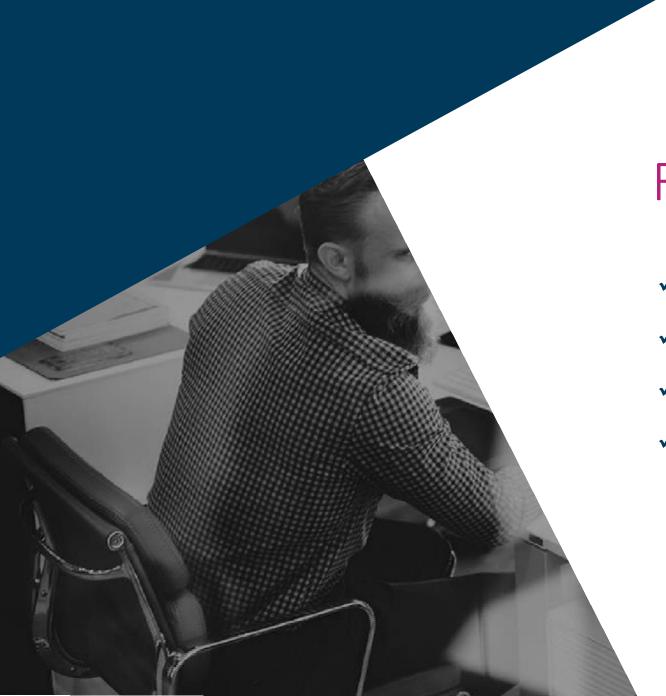

# Requirements

- ✓ AEM version 6.5.2
- ✓ Admin access on your AEM instance
- ✓ Crownpeak API Key
- ✓ Crownpeak configured Website ID

1 Delete the Existing Plug-in

# 1.1 Uninstall & Delete Existing Package crownpeak

- 1. Log in to your AEM instance with administration credentials.
- 2. Navigate to *Tools > Deployment > Packages*.
- 3. On the CRX Package Manager screen click on the existing connector:

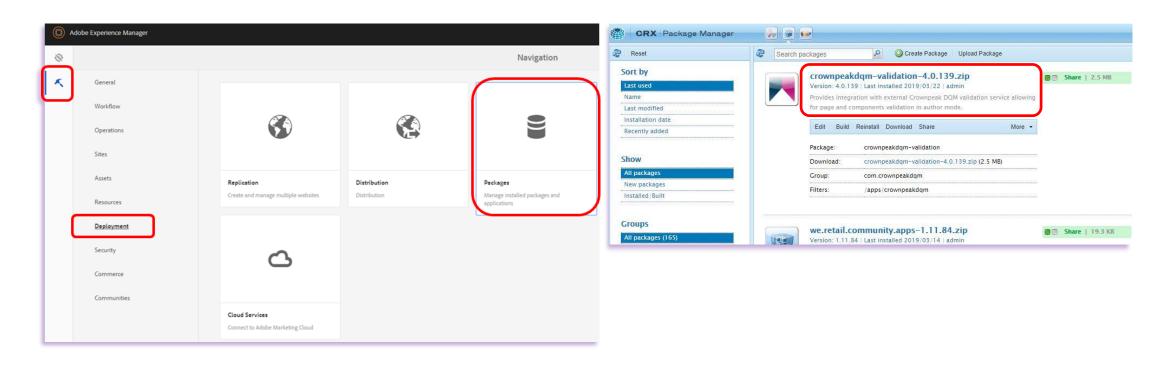

# 1.2 Uninstall & Delete Existing Package crownpeak

4. Uninstall and then delete the package:

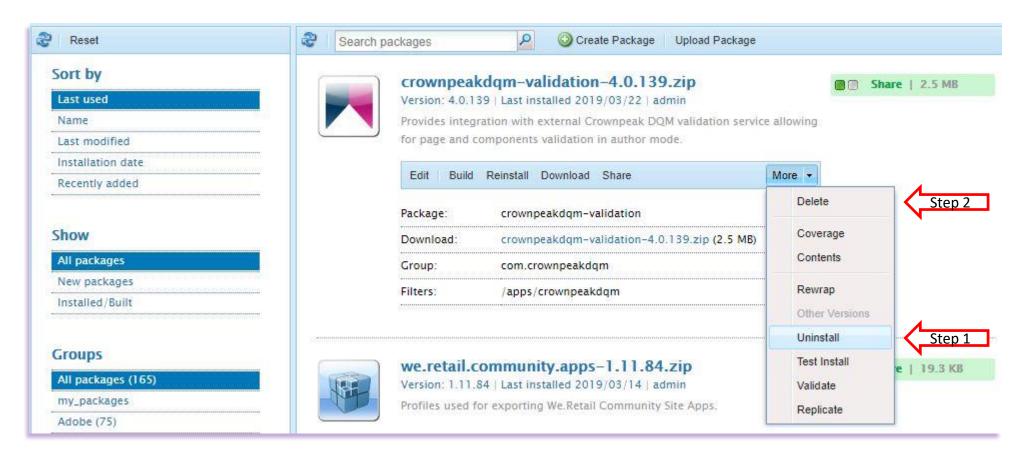

# 1.3 Delete Bindings

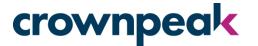

- 5. Navigate to *Tools > Operations > Web Console*.
- 6. Locate the Crownpeak DQM *Content Configuration* and Crownpeak DQM *Validator Service* fields:

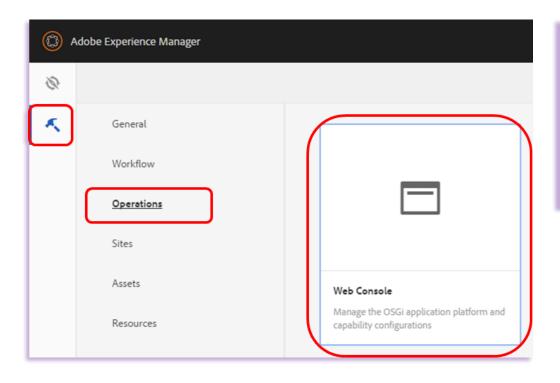

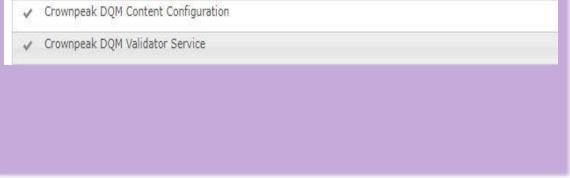

## 1.4 Delete Bindings

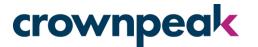

- 7. Open the *Decorator Filter* Make a note of the details contained in the input field (i.e. copy & paste to Notepad) then delete\*.
- 8. Do the same with *Validator Service*:

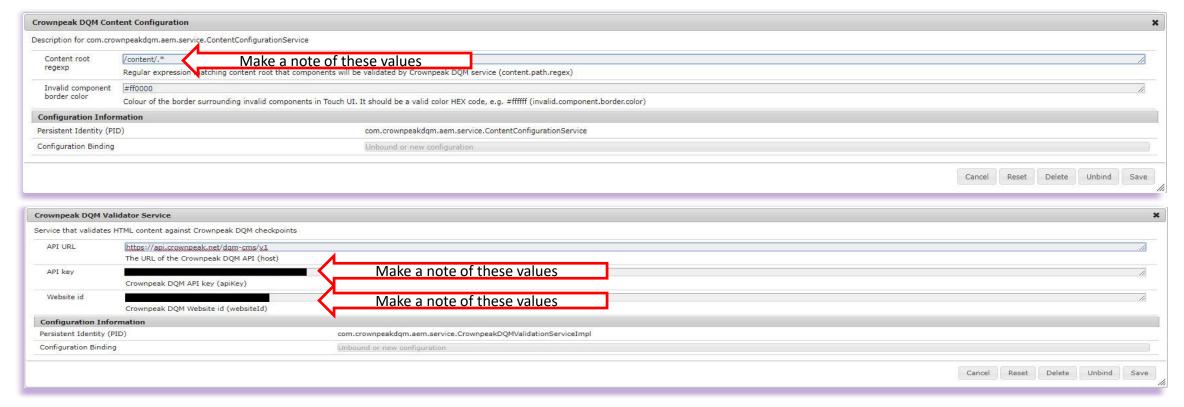

2 Install the New Plug-in

## 2.1 Upload & Install New Package

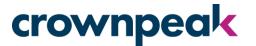

- Navigate to Tools > Deployment > Packages.
- 2. On the CRX Package Manager screen click Upload Package.
- 3. Locate the new package\* (crownpeakdqm-validation-x.x.x.zip) in your local drive and click OK:

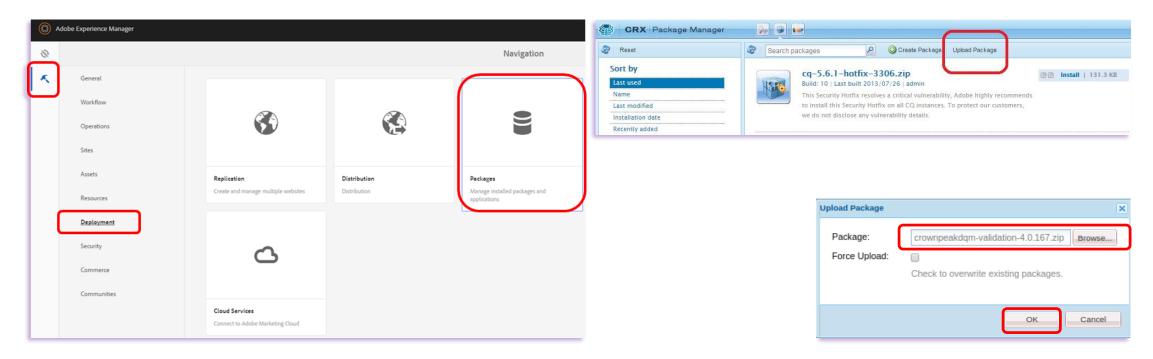

## 2.2 Upload & Install New Package

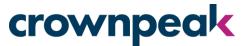

- 4. Once the package has uploaded it should appear in the Package Manager.
- 5. Click *Install* on either of the two buttons, then confirm the installation in the pop-up window (Advanced settings are not required).
- 6. The Activity Log will confirm when the package installation is complete:

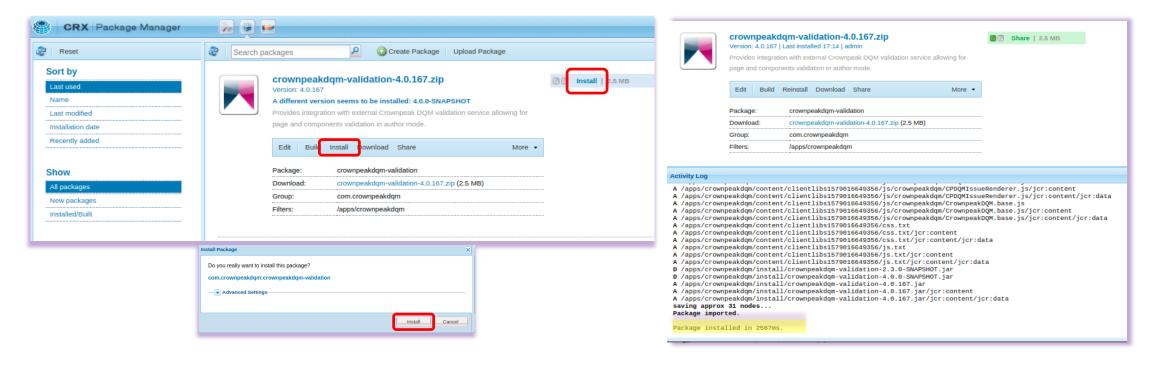

# 2.3 Configure Bindings

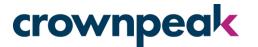

- 7. Navigate to *Tools* > *Operations* > *Web Console*.
- 8. Locate the *Crownpeak DQM Validator* fields:

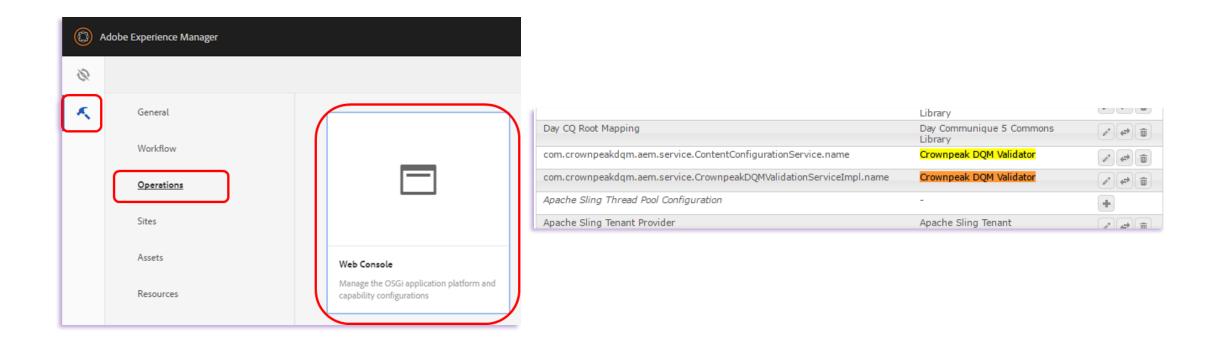

# 2.4 Configure Bindings

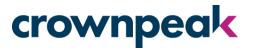

9. Open the *ContentConfigurationService* field, leave the default values as they are and click Save:

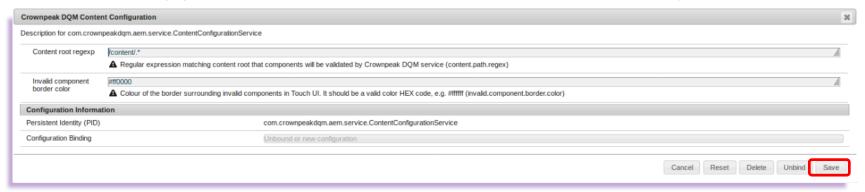

- 10. Open the CrownpeakDQMValidationService field, enter the following information and then click Save:
  - Host Domain <a href="https://api.crownpeak.net/dqm-cms/v1">https://api.crownpeak.net/dqm-cms/v1</a>
  - API Key (Provided by your Crownpeak contact)
  - Website ID (Provided by your Crownpeak contact)

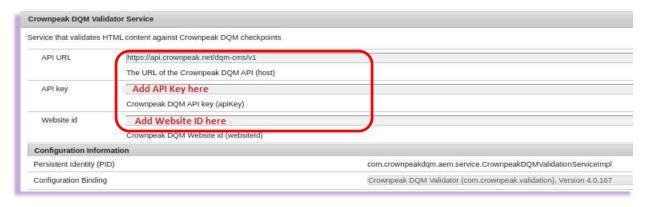

3 Using the DQM Plug-in (Touch UI)

## 3.1 Enable the Plug-in (Touch UI)

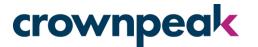

- 1. Open a page in *Edit* mode within AEM.
- 2. Click the Edit drop-down menu on the right hand side.
- 3. Click DQM Validation:

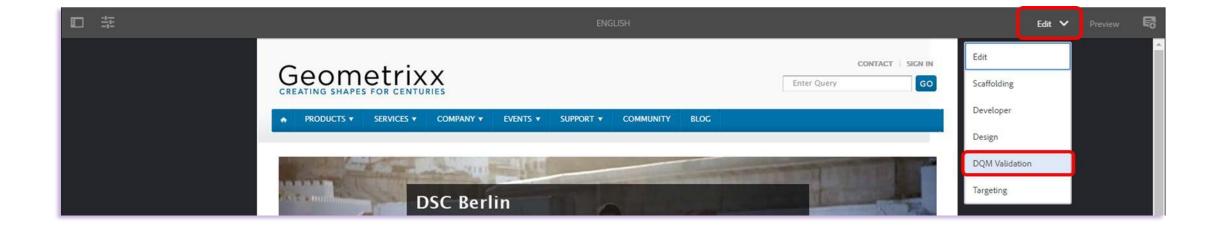

## 3.2 Run DQM Validation (Touch UI)

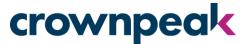

 Once DQM Validation is enabled, a menu will appear on the left hand side, which lists the issues on the page.

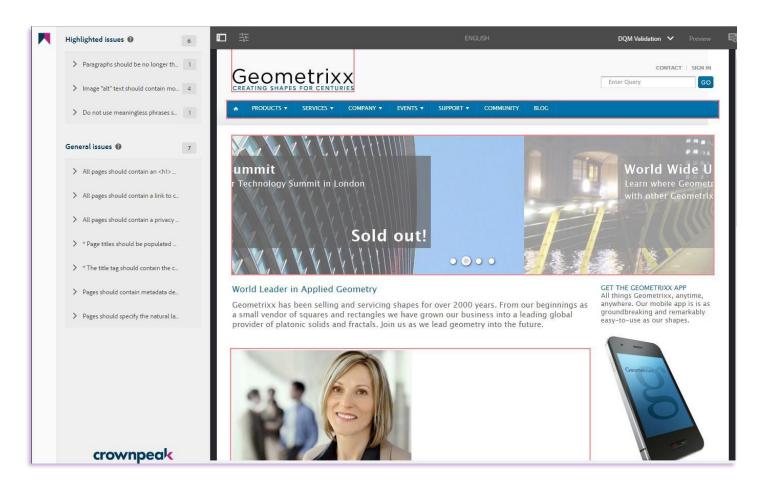

# 3.3 Issue Highlighting (Touch UI)

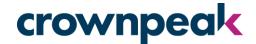

#### Page View

 Clicking on a particular issue will display where it is highlighted on the page.

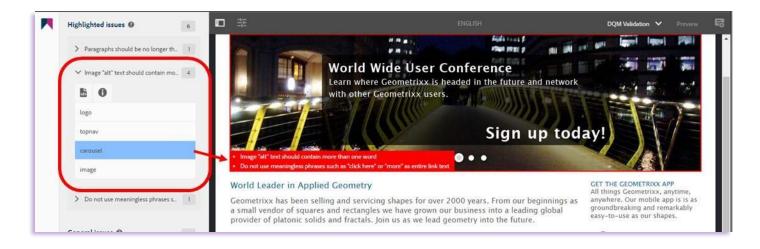

#### Source View

- Clicking the *Source View* icon on an issue will also display it in the page source code.
- If there is more than one occurrence of the issue, you can scroll through each one by clicking *Previous* or *Next*.

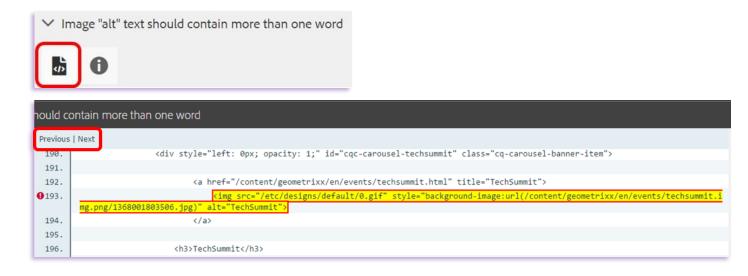

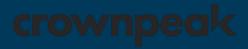

#### Thank You

If you experience any problems, or have any questions regarding the DQM Plug-in please contact Crownpeak Support using the details below.

Crownpeak DQM Support

dqmhelp@crownpeak.com | crownpeak.com/support